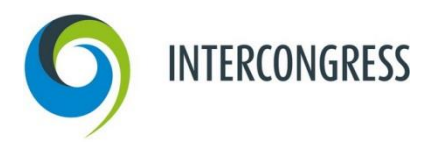

# **REGISTRATION INDUSTRY PORTAL**

## **Step by Step:**

The following description shows you how to register/log-in at the exhibitors' portal.

### **Step 1: How to reach the register/log-in area**

Please click here: **IMCS Congress 2025** to reach the register/log-in area of the exhibitors' portal. On top on the right hand side, you can choose the language. If you have realised a booking through our new portal before, please follow step 3.

## **Step 2: Create a new account**

Please click on "I have never registered Sign Up" and follow the instructions.

## **Step 3: Log-in**

Now you are able to log in with your email address and your password. Welcome to the exhibitors' portal!

### **Step 4: Finalisation of your order**

As soon as you have added all marketing benefits to your cart, please click "Submit". This will release your order and you should receive an automatically generated confirmation email. With your email address and your password, you should be able to log in any time to the exhibitors' portal to use all functions within the portal.

# **ANMELDUNG IM AUSSTELLERPORTAL**

### **Schritt für Schritt erklärt:**

Folgende Schritt-für-Schritt-Anleitung zeigt Ihnen, wie Sie sich im Ausstellerportal anmelden.

### **Schritt 1: Aufruf der Anmeldungsseite**

Bitte klicken Sie hier: **IMCS Kongress 2025**. Sie gelangen auf die Anmeldungsseite des Ausstellerportals. Sofern Sie schon in unserem neuen Portal Veranstaltungen gebucht haben, folgen Sie Schritt 3.

### **Schritt 2: Neuen Account erstellen**

Klicken Sie bitte auf "Neuen Account erstellen" und folgen den Anweisungen.

### **Schritt 3: Einloggen**

Nun können Sie sich mit Ihrer E-Mail-Adresse und Ihrem Passwort einloggen. Willkommen im Aussteller-Portal!

# **Schritt 4: Abschließen Ihrer Bestellung**

Sobald Sie alle Leistungen in Ihren Warenkorb gelegt haben, klicken Sie auf "Einreichen". Dadurch lösen Sie die verbindliche Bestellung aus. Sie sollten jetzt eine automatische Bestätigungs-E-Mail erhalten haben. Sie können sich mit Ihrer E-Mail-Adresse und Passwort im Ausstellerportal jederzeit erneut anmelden und alle Funktionen des Portals nutzen.